# **Illinois Community College Agricultural Education**

# **Database User Guide**

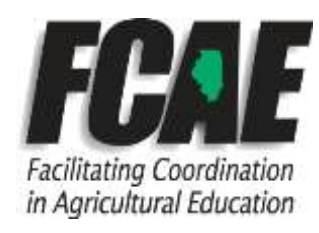

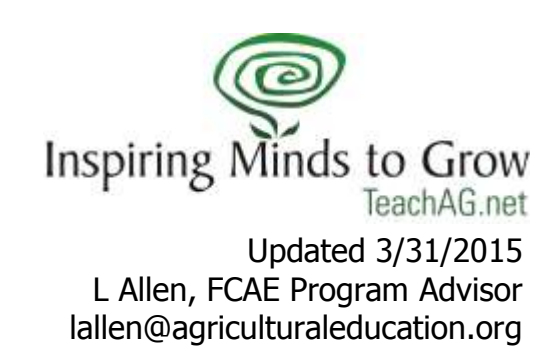

## **Illinois Community College Agricultural Education Program Database Users' Guide**

The Illinois Association of Community College Agriculture Instructors (IACCAI) and Facilitating Coordination in Agricultural Education (FCAE) has developed a database to track Community College agriculture department enrollment, program characteristics, and employment data for their students and faculty members. In an effort to more accurately track students, plan for future employment needs, identify areas of improvement, and to provide data for marketing purposes, the IACCAI needs the help of your school. This guide will help you through the simple process of logging your school information into the database. Should you have any questions, please contact your local FCAE Program Advisor.

**Data collection will begin January 15 and will end on June 30. All changes must be made (or forms completed and returned to FCAE Program Advisor) by June 30 at 5:00 PM. At that point all data will be summarized and distributed to each college at the Fall IACCAI Meeting.** 

**Data to be entered is for the entire school year (all semesters from July 1-June 30)**

#### Contents:

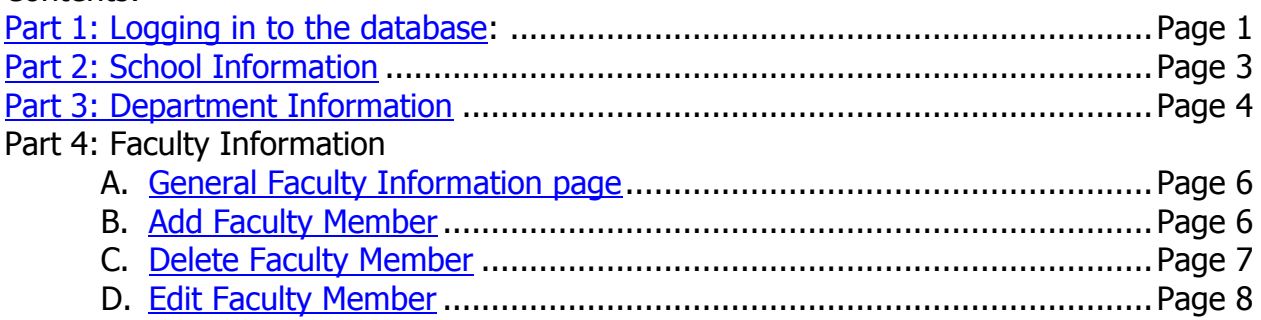

## <span id="page-1-0"></span>**Part 1: Logging in to the database**

First, log into the homepage [www.agriculturaleducation.org.](http://www.agriculturaleducation.org/)

Go to [www.agriculturaleducation.org,](http://www.agriculturaleducation.org/) choose "Ag Ed Programs" from the top toolbar, choose the "College Database" option, and then choose your college.

Please note: only the person listed as the Department Chair can make changes to departmental data. Each faculty member has a login, which will allow them to access the information in their own page.

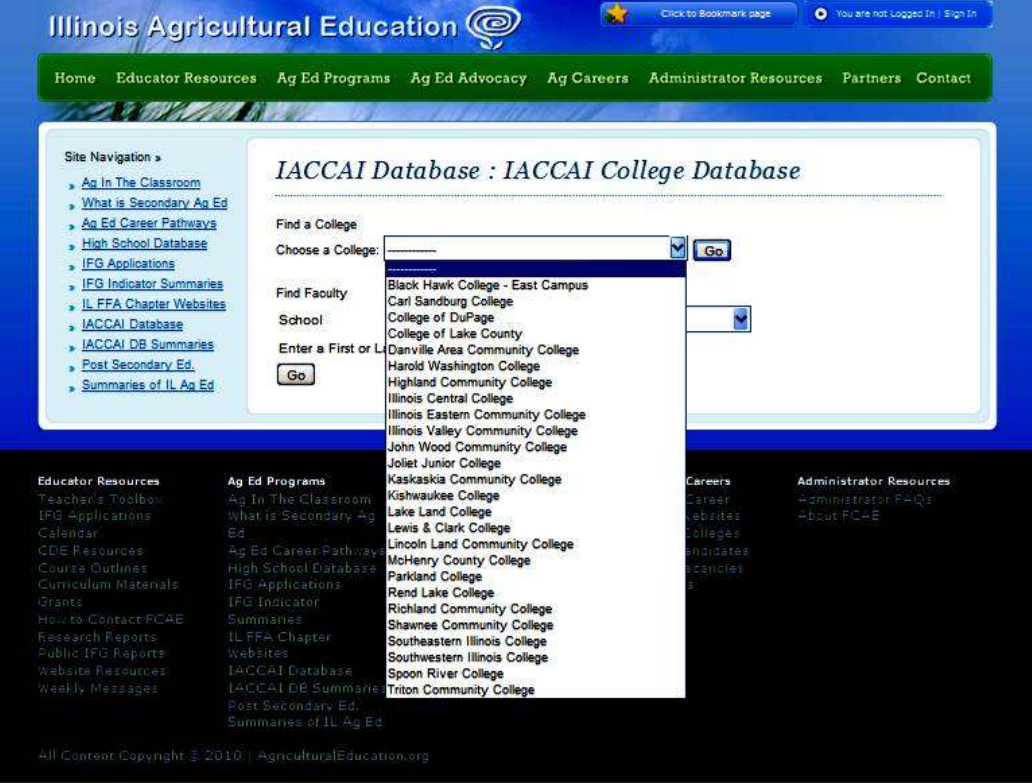

1) If you forget your login information, click the "Sign In" link at the top of [www.agriculturaleducation.org.](http://www.agriculturaleducation.org/) 2) Next choose "forgot my password." Your username is your first initial and last name (i.e: LAllen). Username is *not* case-sensitive.

**\*If you still cannot login, contact your FCAE Program Advisor for assistance.**

<span id="page-2-0"></span>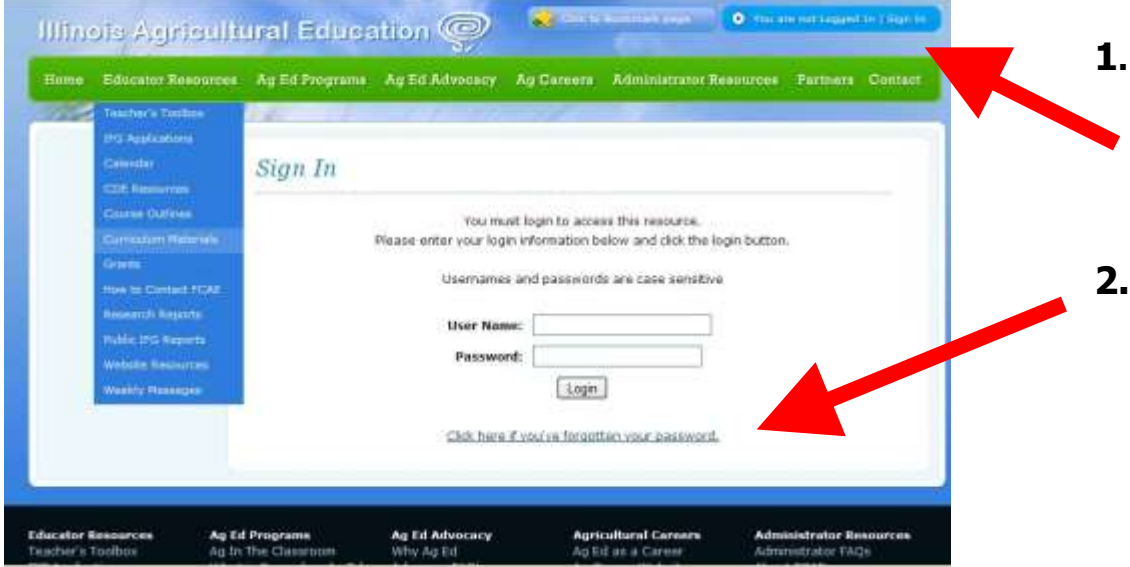

# **Part 2: School Information**

- A. Please use the first section of this page to enter college & department contact information.
- B. The bottom of the page seeks total enrollment numbers for your **college**. This can be obtained from your College Registrar.

a. Enrollment- enter the total number of students enrolled in the college, both degree and non-degree students.

b. Full Time Equivalent: Enter your colleges' Full Time Equivalent enrollment number. This can be obtained by your college main office. It represents one student taking 15 credit hours per semester

Example: Student taking 15 course hours = 1 FTE Student taking 10 course hours= 2/3 FTE Student taking 20 course hours= 1 1/3 FTE

#### **\*Be sure that you choose the "Save Changes" button on the left margin before moving on.**

Once this information is up to date, click "Agriculture Department" in the left margin menu to proceed to the next step.

# **Part 3: Department Information**

Complete the requested information in the top portion of the page for the Program Contact.

- <span id="page-4-0"></span>A. AS (Transfer) Section: Enter Minimum Credit hours (number of hours required for the degree), number of male and female students- both from farms and from a nonfarm background, the number of internships required for each student who completes the degree (usually 0), and the total number of hours required from each internship (not the total number of internships by all students in the program). Note: Include AA (Associate of Arts) Transfer Degrees in this section.
- B. AAS in Applied Science:
	- a. First, choose the ICCB Category Title that each of your degrees falls into.
	- b. Enter the local title of each AAS Degree that you offer.
	- c. Enter Minimum Credit hours (number of hours required for the degree), number of male and female students- both from farms and from a non-farm background, the number of internships required for each student who completes the degree (usually 1,2, or 3), and the total number of hours required from each internship, not the total number of internships by all students in the program.
	- d. Should you need to add more lines for more degrees, enter the number that you need to add in the text box below the AAS Categories and choose the "Add Now" button.
- C. Certificate Degree Programs:
	- a. First, choose the ICCB Category Title that each of your certificates fall into.
	- b. Enter the local title of each Certificate that you offer.
	- c. Enter Minimum Credit hours (number of hours required for the degree), number of male and female students- both from farms and from a non-farm background, the number of internships required for each student who completes the certificate (usually 1,2,3, or 4), and the total number of hours required from each internship- not the total number of internships by all students in the program.
	- d. Should you need to add more lines for more certificates, enter the number that you need to add in the text box below the AAS Categories and choose the "Add Now" button.
- D. Student Summary: The numbers in the summary box are pre-calculated based on the data entered in the degree data entry sections above.
	- a. Enter the number of non-degree seeking students taking courses in your department.
	- b. PAS Membership: Enter the number of PAS members in your department.
	- c. Enter the number of Degree seeking students that were in a HS Ag classes.
	- d. Enter the number of Degree seeking students that were FFA Members in HS.
	- e. Enter the number of High School CDEs & Events hosted by your department.

- E. Student Internships
	- a. Enter the total gross income generated by student internships.
- F. Included in Ag Program section
	- a. If any of the following career pathways are a part of the Agriculture program, then check the appropriate box: Vet Tech, Diesel Tech, Horticulture, or Environmental Science.
	- b. Example: some schools include Environmental Science in the Ag department, while some schools teach it in the Science department. Diesel Tech may be taught in the Ag or Automotive/ Industrial Tech departments. Only check the boxes that are included in the AG DEPARTMENT.
- G. Department Facilities
	- a. Check the appropriate boxes in this section if your program has facilities including: Greenhouse, Ag Mechanics Labs, Ag Computer Labs, Vet Tech Labs, Orchards, Nurseries, Land Labs, and Outdoor Soils Labs. Please also enter the scope of your facilities for each as appropriate.
- H. Advisory Committees
	- a. Enter any advisory committee information that your department utilizes. Include the number of meetings per year and the number of members on each committee.
	- b. Example: Agriculture Business/Production committee, 2 Meetings/year, 9 members.
- I. Other Notes of Interest
	- a. Enter any additional information about your department and programs here.
	- b. Include any industry certifications that your department maintains (see example)
	- c. Example: 92% of graduates are placed in full time employment; Department is certified by the Associated Landscape Contractors of America.
- J. Dual Credit Courses
	- a. List all courses that offer Dual Credit to High Schools. -Include in the name who teaches the course. Enter either College or HS teacher: example, [Intro to Horticulture, High School Teachers]
	- b. Enter total students receiving credit in current School Year (July 1-June 30)
	- c. Enter # of Credit hours of each course (is the course a 2-credit hour class?)
- K. Articulated Courses
	- a. List all courses that offer Dual Credit to High Schools. -Include in the name who teaches the course. Enter either College or HS teacher: example, [Intro to Horticulture, High School Teachers]
	- b. Enter total students receiving credit in current School Year (July 1-June 30)
	- Illinois Agricultural Education Community College Database User Guide c. Enter # of Credit hours of each course (is the course a 2-credit hour class?)
- L. Online Only Courses
	- a. Enter any courses that are offered through a 100% online delivery system. Do NOT include courses that are blended online courses here.
	- b. Should you need to add more lines for courses, enter the number that you need to add in the text box below the courses and choose the "Add Now" button.
	- c. Example: Ag Economics 103, 12 students enrolled, earns 3 credit hours.
- M. Online Blended
	- a. Enter any courses that are offered through a hybrid online/traditional delivery system. Each institution may have slightly different course designs in this section, but example would be lecture is online and labs are "in-person"
	- b. Example: Intro to Horticulture 103, 24 students enrolled, earns 3 credit hours.
	- c.

#### **\*Be sure that you choose the "Save Changes" button on the left margin before moving on.**

# <span id="page-7-0"></span>**Part 4: Faculty Information**

From the Edit Department Information page choose "Edit Faculty Information for this Department" on from the left margin.

# A. **Faculty Information Page**

- a. Department Chairs: Enter the following information
- b. Full Time Faculty Information
	- i. the number of full-time faculty (Example: 5)
	- ii. the minimum number of contact hours required per year for each fulltime teacher (Example: 12)
	- iii. the average contact hours of full-time Ag faculty members (Example: 9)
	- iv. the overload pay per contact hour, for both school year hours and summer hours. (Example: \$50 per hour during the school year, \$75 per hour during the summer)
- c. Part Time Faculty Information:
	- i. the number of part time faculty (Example: 8)
	- ii. the overload pay per contact hour, for both school year hours and summer hours. (Example: \$45 per hour during the school year, \$70 per hour during the summer)
- d. All Faculty Members:
	- i. The load credit lab hours (Example: 0.6)
- e. Other duties which instructors receive pay or release time (example: coordination of labs/facilities, Internship Placements or Supervision, Student Organization sponsor, Recruitment duties).
- f. Other notes of Interest (such as accreditations, special achievements, etc.)

## **\*Be sure that you choose the "Save Changes" button on the left margin before moving on.**

The department faculty will be listed on the left margin. To edit, follow the steps below:

## B. **Add Faculty Member**

- <span id="page-7-1"></span>a. Choose "Add New Faculty" button under the Faculty Members portion of the left margin. Enter the requested information as completely as possible. Be sure to choose either "full time" or "part time."
- b. Focus Area: refers to the specific content area that the teacher works in. i. Example: Horticulture, Landscape Design, Agri-Business, Mechanics.
- c. Teacher Image: Upload a close-up digital photo of each staff member for use in the IACCAI Membership Directory if you choose to do so. This directory will be available online to help faculty recognize other faculty members from around the state when contacting each other.
- d. IACCAI Membership: If you are a member of IACCAI, check the box indicating membership. Enter your # of years in the organization and then choose your membership level (Option 1, Option 2, Option 3, or Associate).
	- i. Option 1: IACCAI Membership only
	- ii. Option 2: IACCAI + IACTE (IL Assoc. of Career & Tech. Educators)
	- iii. Option 3: IACCAI + IACTE + NAAE (National Assn. of Ag Educators)

- e. **Education:** For each degree earned, select the school the degree was received from and the year that the degree was completed.
	- Example: BS- Illinois State University, 1994 MS- University of Illinois, 1998
		- PhD- Ohio State University (Choose "Non-IL School") 2005
- f. Full Time Work Experience: List the type of full-time business experience that you have worked in.
	- i. Example: Landscape Architect, 11 years
- g. Other Notes of Interest: Enter any additional information you would like here. Also include if the teacher is a member of the union.
	- i. Example: Professional Organizations, certifications, committee membership, etc.

Upon saving the new faculty member information, an email will be automatically sent to the employee using the email address provided with their username and password. When they log in for the first time, they will be prompted to reset their password.

#### **\*Be sure that you choose the "Save Changes" button on the left margin before moving on.**

#### C. **Deleting Faculty Members**

- <span id="page-8-0"></span>a. To delete a faculty member, enter that persons' information page, then choose the "delete faculty" button on the left margin.
- b. It is recommended that you print a copy of the faculty page BEFORE you delete it. This will provide a hard copy to use as a reference should you need to add that faculty member back to the system. Once a person is deleted from the database, their information must be re-entered as a "new" faculty member.

#### **\*Be sure that you choose the "Save Changes" button on the left margin before moving on.**

<span id="page-9-0"></span>D. **Edit Faculty Member** (Distribute this page to your faculty members to update their own data in the database as needed).

## First, log into the homepage [www.agriculturaleducation.org.](http://www.agriculturaleducation.org/)

Choose "Ag Ed Programs" from the top toolbar, choose the "IACCAI Database" option. Type your last name into the "Name Search" box, choose "GO" and your faculty information page will appear.

Note: each faculty member has a login and has access to update their own information. Usernames are in the format of "first initial, last name". Example: LALLEN. A password can be obtained by clicking the "Forgot your Password" link at the top right corner of the homepage. Contact your FCAE Program Advisor if you have any questions.

- a. Enter the requested information as completely as possible. Be sure to choose either "full time" or "part time."
- b. Focus Area: refers to the specific content area that the teacher works in.
	- i. Example: Horticulture, Landscape Design, Agri-Business, Mechanics.
- c. Teacher Image: Upload a close-up digital photo of yourself for use in the IACCAI Membership Directory if you choose to do so.
- d. IACCAI Membership: If you are a member of IACCAI, check the box indicating membership. Enter your # of years in the organization and then choose your membership level (Option 1, Option 2, Option 3, or Associate).
- e. Extra Duty Pay: For each extra duty assignment, please enter each assignment into a separate line, followed by the duty pay (IN DOLLARS). Please round each pay amount to a dollar amount (if you are given a pay percentage, please calculate an approximate dollar amount to enter for data consistency purposes).

#### **Note: If extra lines/duties are needed, click the "Add More" button Example: EXTRA DUTY ASSIGNMENT Duty Pay**

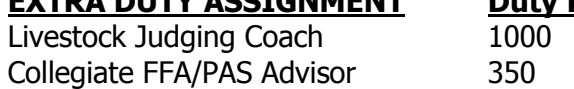

f. Education: For each degree earned, select the school the degree was received from and the year that the degree was completed.

Example: BS- Illinois State University, 1994

MS- University of Illinois, 1997

PhD- Ohio State University (Choose "Non-IL School") 2005

- g. Full Time Work Experience: List the type of full-time business experience that you have worked in.
	- i. Example: Landscape Architect, 11 years
- h. Other Notes of Interest: Enter any additional information you would like here. Also record here if you are a member of the Teacher Union at your college.
	- i. Example: Professional Organizations, certifications, committee membership, etc.

#### **Upon finishing the data entry, scroll up and choose "Save Changes" in the left margin.**

# **Agriculture Student Information Worksheet**

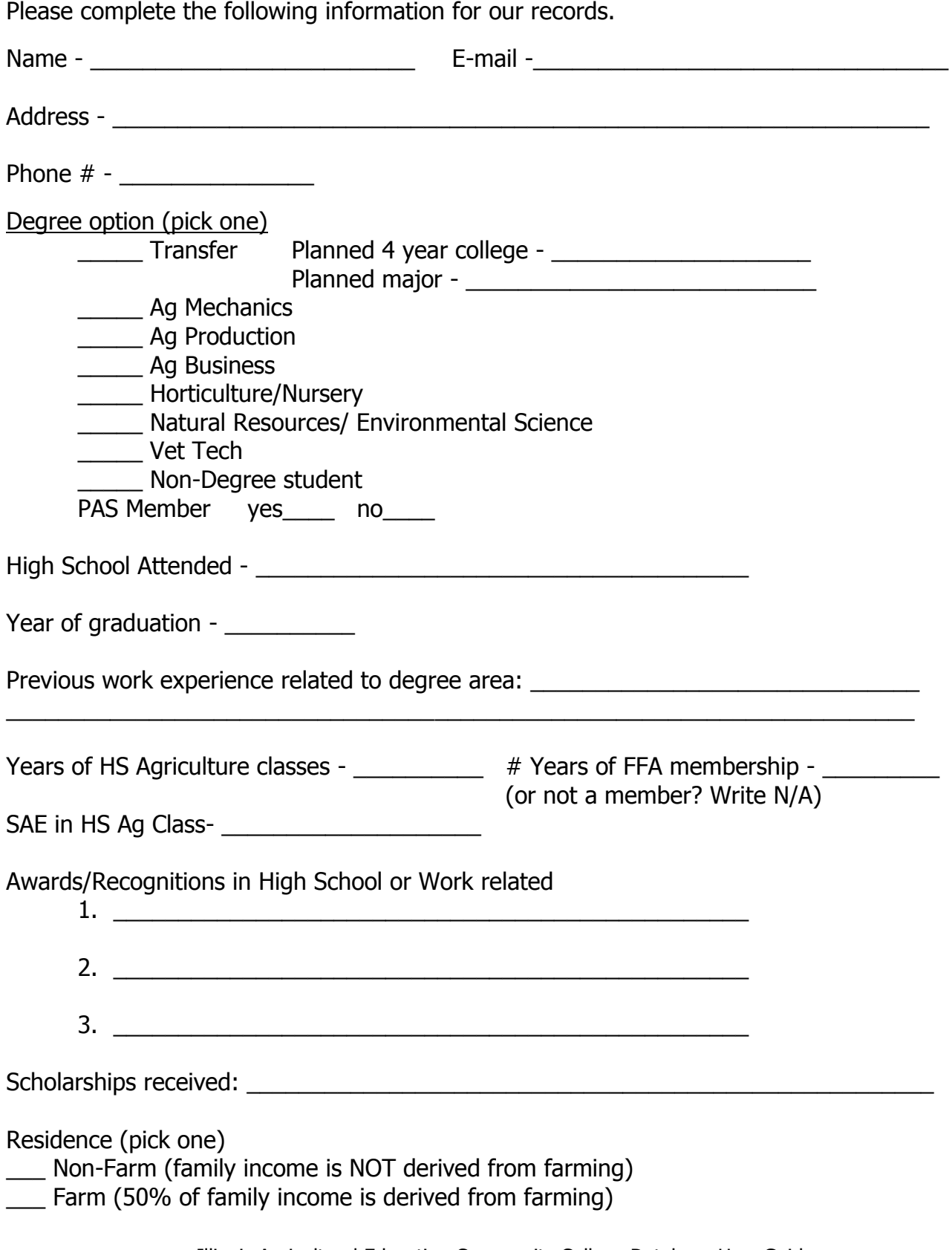

# **College Information Form**

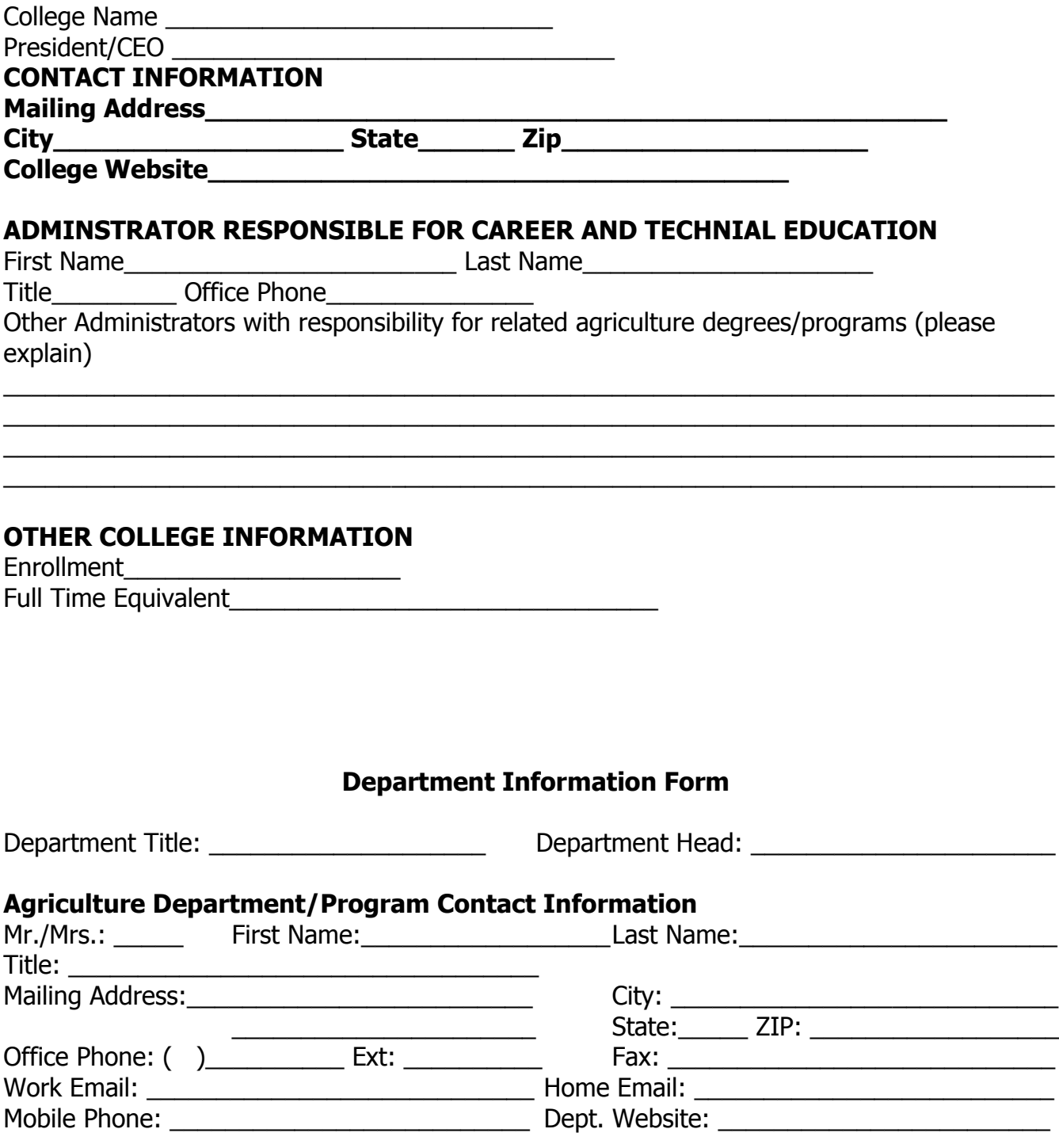

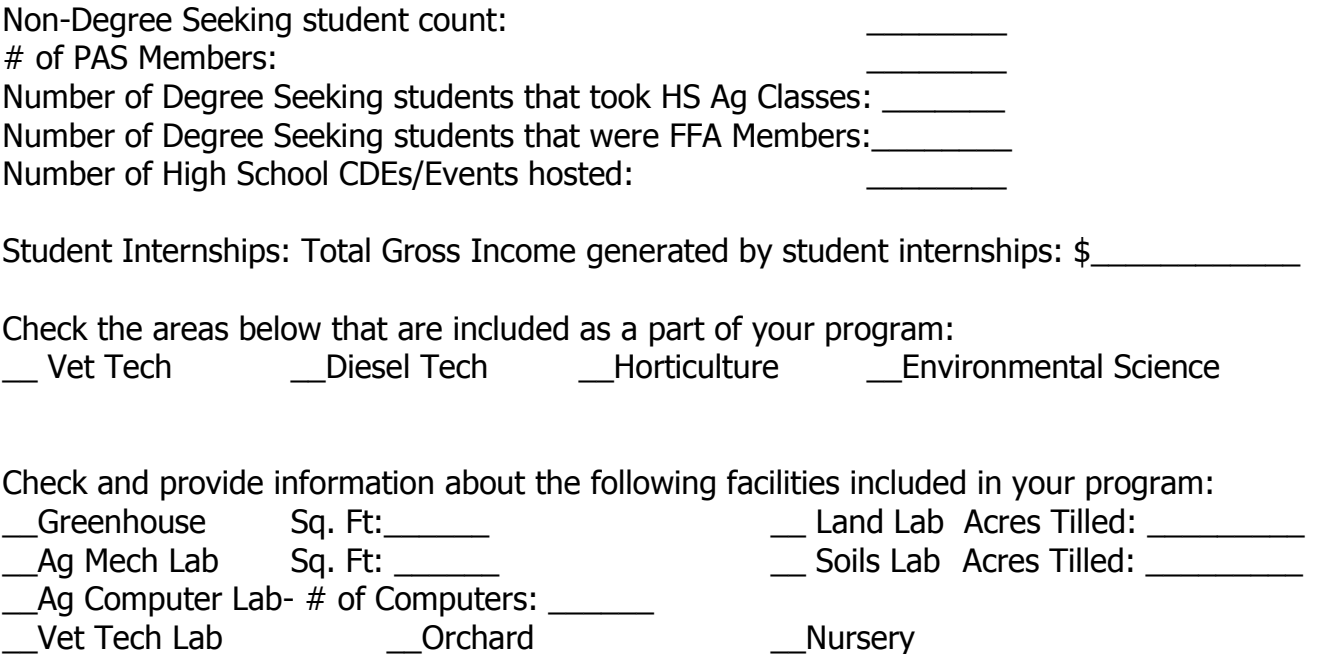

# **Advisory Committees**

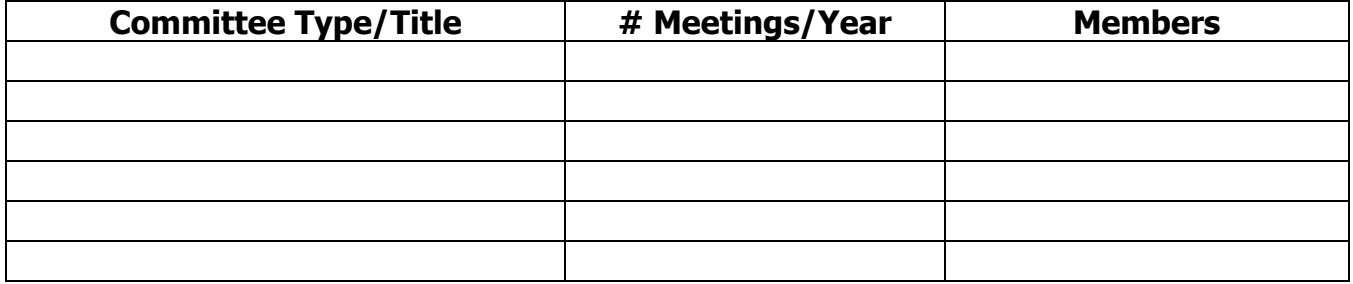

## **Online Courses**

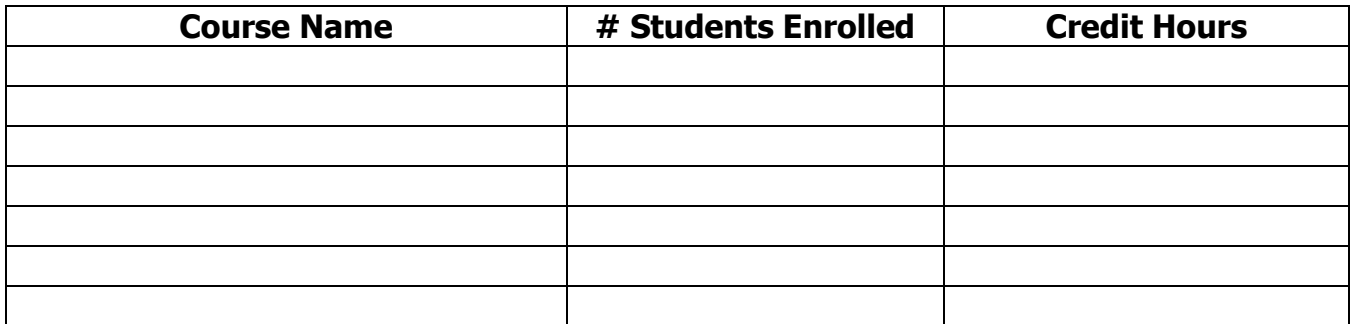

## **Other Notes of Interest: \_\_\_\_\_\_\_\_\_\_\_\_\_\_\_\_\_\_\_\_\_\_\_\_\_\_\_\_\_\_\_\_\_\_\_\_\_\_\_\_\_\_\_\_\_\_\_\_\_\_\_\_\_\_\_\_\_\_\_\_\_\_\_\_\_**

**\_\_\_\_\_\_\_\_\_\_\_\_\_\_\_\_\_\_\_\_\_\_\_\_\_\_\_\_\_\_\_\_\_\_\_\_\_\_\_\_\_\_\_\_\_\_\_\_\_\_\_\_\_\_\_\_\_\_\_\_\_\_\_\_\_ \_\_\_\_\_\_\_\_\_\_\_\_\_\_\_\_\_\_\_\_\_\_\_\_\_\_\_\_\_\_\_\_\_\_\_\_\_\_\_\_\_\_\_\_\_\_\_\_\_\_\_\_\_\_\_\_\_\_\_\_\_\_\_\_\_**

# **Ag Department Faculty Information**

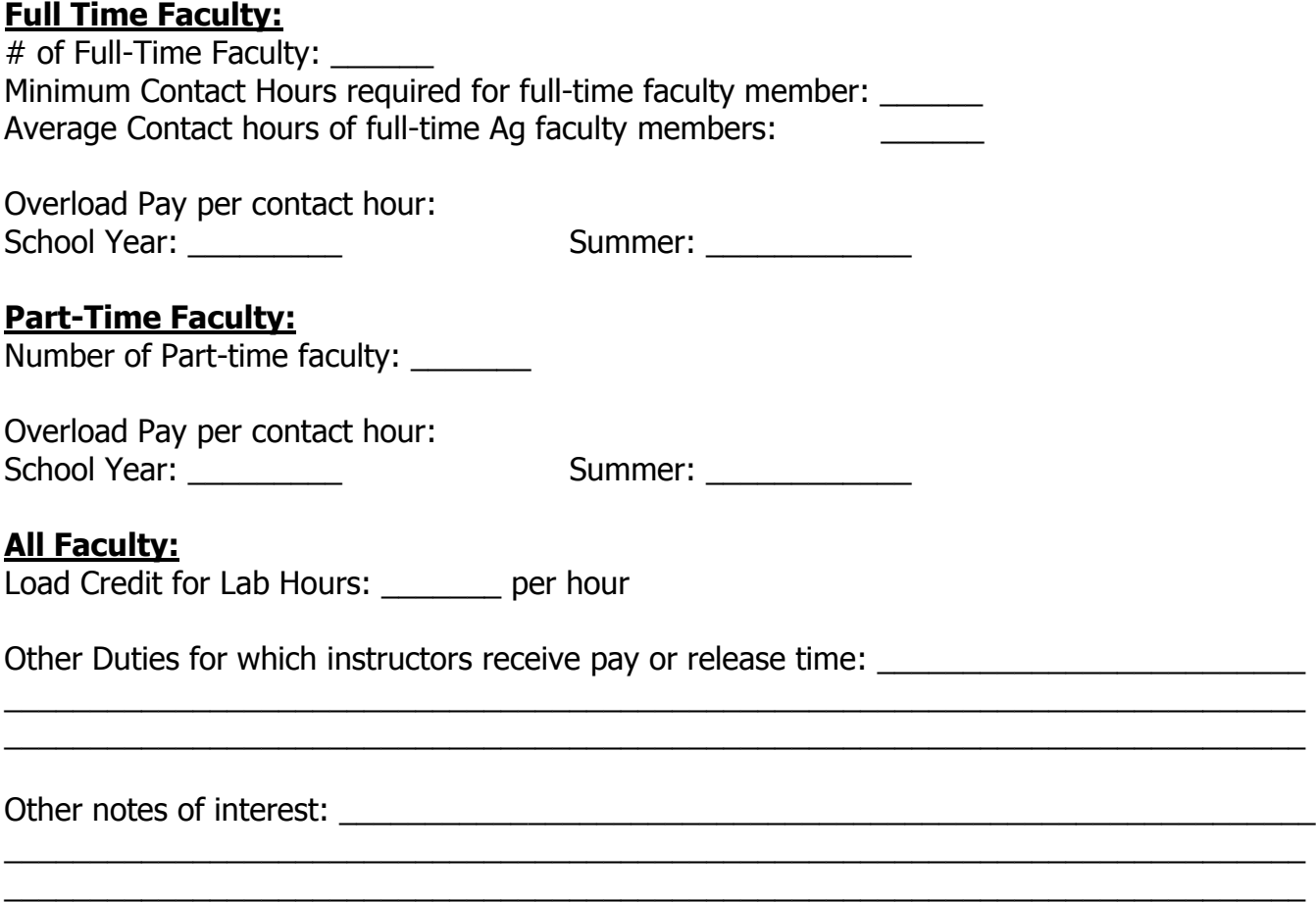

# **FACULTY DATA FORM**

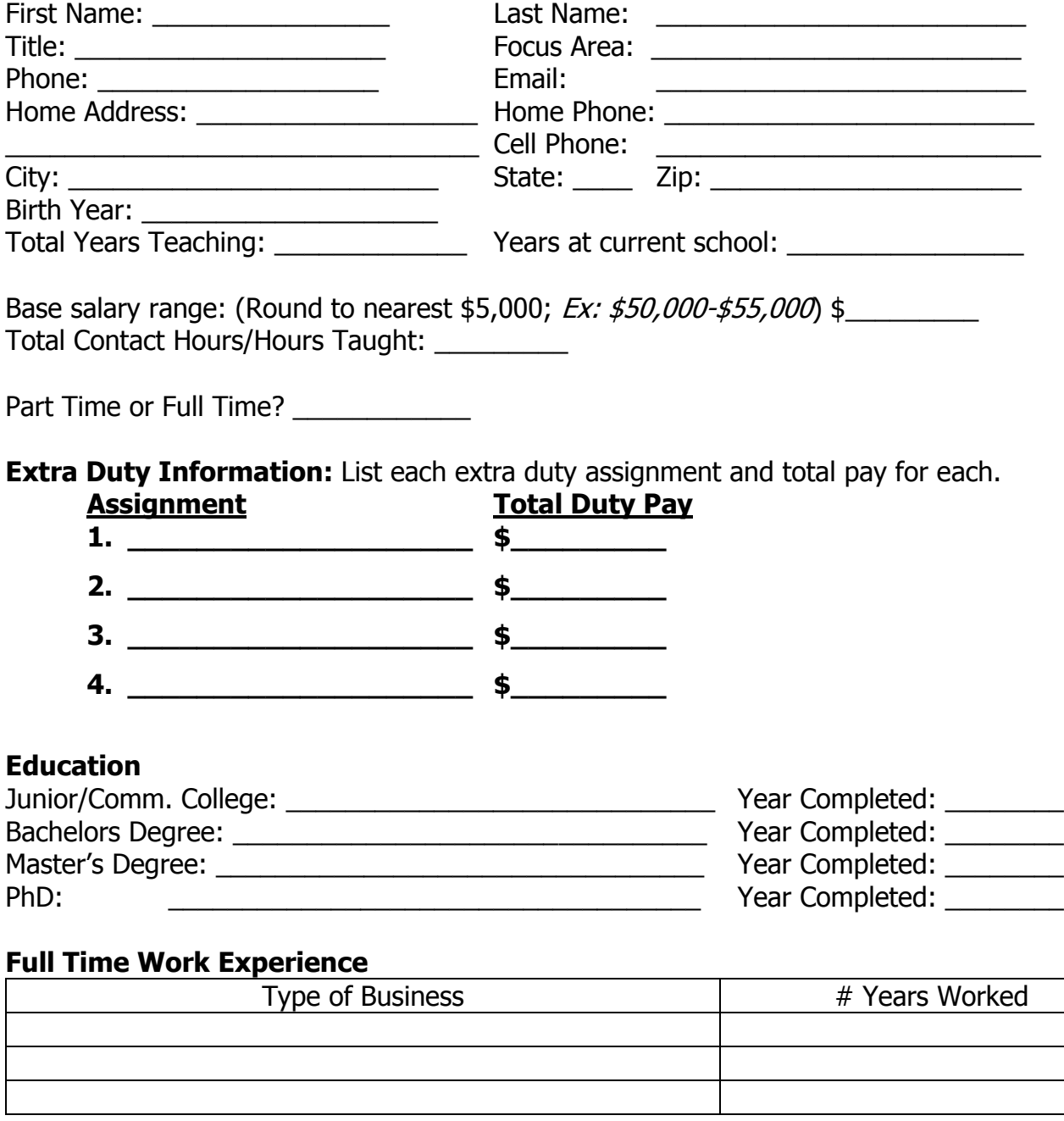

# **Other Notes of Interest:**

# **Degrees Available**

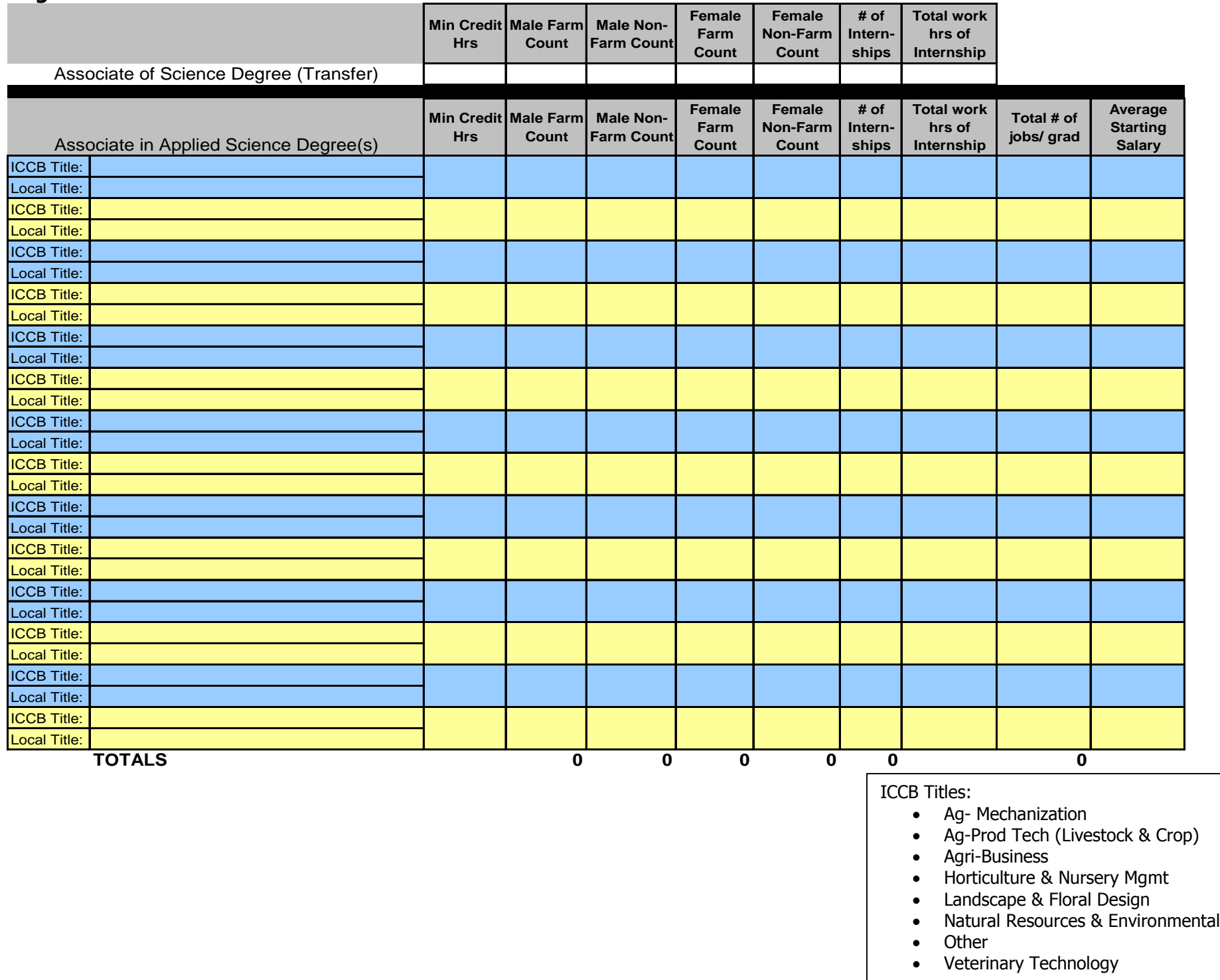

# **Certificate Degree Programs**

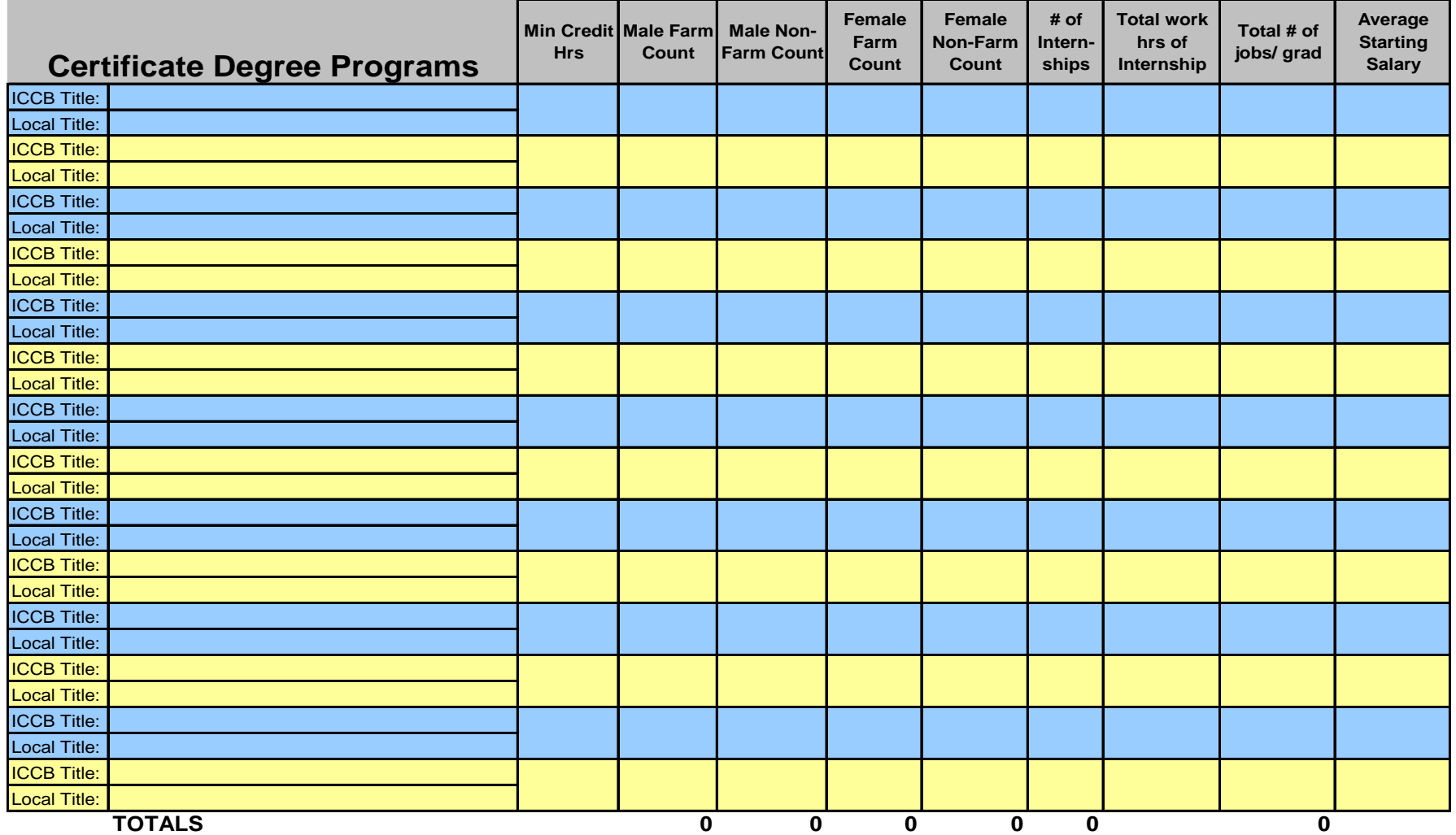

ICCB Titles:

- Ag- Mechanization
- Ag-Prod Tech (Livestock & Crop)
- Agri-Business
- Horticulture & Nursery Mgmt
- Landscape & Floral Design
- Natural Resources & Environmental
- 
- Other Veterinary Technology